Release Notes RobotStudio 6.03

Revision: -

The information in this manual is subject to change without notice and should not be construed as a commitment by ABB. ABB assumes no responsibility for any errors that may appear in this manual.

Except as may be expressly stated anywhere in this manual, nothing herein shall be construed as any kind of guarantee or warranty by ABB for losses, damages to persons or property, fitness for a specific purpose or the like.

In no event shall ABB be liable for incidental or consequential damages arising from use of this manual and products described herein.

This manual and parts thereof must not be reproduced or copied without ABB's written permission.

Additional copies of this manual may be obtained from ABB.

The original language for this publication is English. Any other languages that are supplied have been translated from English.

> © Copyright 2008 - 2016 ABB All rights reserved. ABB AB Robotics Products SE-721 68 Västerås Sweden

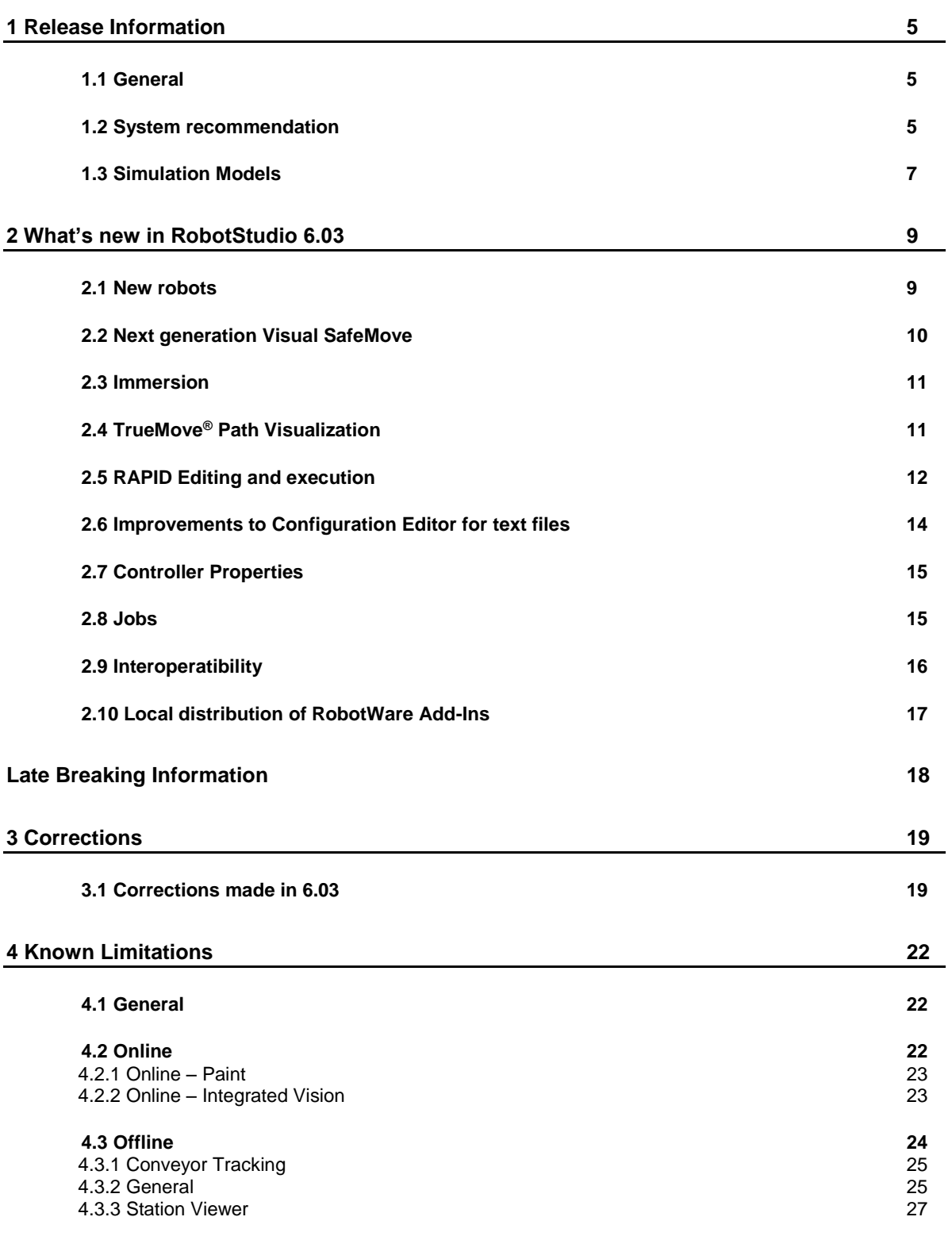

© Copyright 2016 ABB All rights reserved 3

# **Table of Contents**

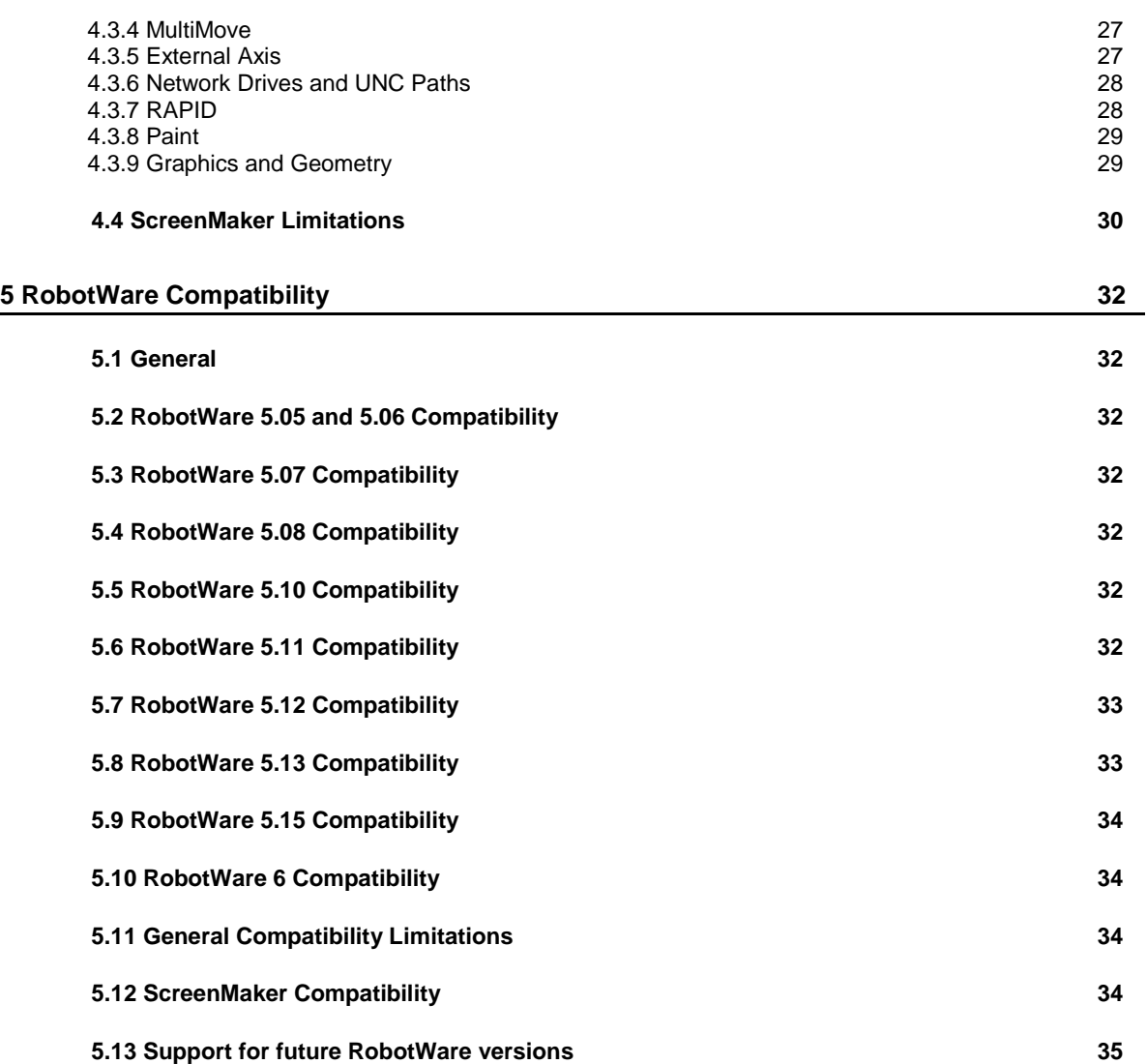

# <span id="page-4-0"></span>**1 Release Information**

# <span id="page-4-1"></span>**1.1 General**

# **Release Name**

The release name is RobotStudio 6.03 and the build number is 6.03.6890.0140*.*

#### **Release Date**

The release date is March 30<sup>th</sup>, 2016.

#### **Demo stations**

The following demo stations are included in this version.

- Demo AW Station
- Demo Solar Simulation
- Demo Exhaust Pipe
- Demo FlexLoader

They are stored in the Pack & Go format (.rspag) and can be opened with the command Unpack & Work on the Share section of the RobotStudio menu.

#### **ScreenMaker Demo Station and Project**

There is a demo station and associated ScreenMaker project available.

- SCM\_ExampleProject *(ScreenMaker Project)*
- SCM\_ExampleStation *(RobotStudio station)*

These files are found in the *'Addins/ScreenMaker/Samples'* folder under the *RobotStudio* installation folder .

#### **Tutorials**

Tutorials are available at the RobotStudio product pages at <http://www.abb.com/roboticssoftware>

#### **Documentation**

User documentation for RobotStudio is available from the *Help* button (<sup>3</sup>) in the upperright corner of RobotStudio.

The complete documentation in PDF for RobotWare including RobotStudio is available on DVD and can be ordered separately from ABB.

# <span id="page-4-2"></span>**1.2 System recommendation**

#### **Recommended Software**

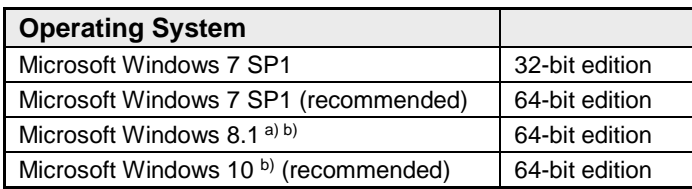

a) *Update KB2919355 is required for Windows 8.1,* 

 *see<https://support.microsoft.com/en-us/kb/2919355>* b) *YuMi cameras cannot be configured using Integrated Vision on Windows 8.1 and 10.*

#### $\mathbf{f}$ **Note**

The Windows Firewall will try to block features necessary to run RobotStudio. Make sure to unblock these features when asked (Industrial Robot Discovery Server, RobotStudio StudioAppFramework module, Virtual RobotController (all published by ABB)). The blocking state of a certain program can be viewed and changed at *Start/Control Panel/Windows Security Center/Windows Firewall*. Read more on [http://www.microsoft.com.](http://www.microsoft.com/)

# **Recommended hardware**

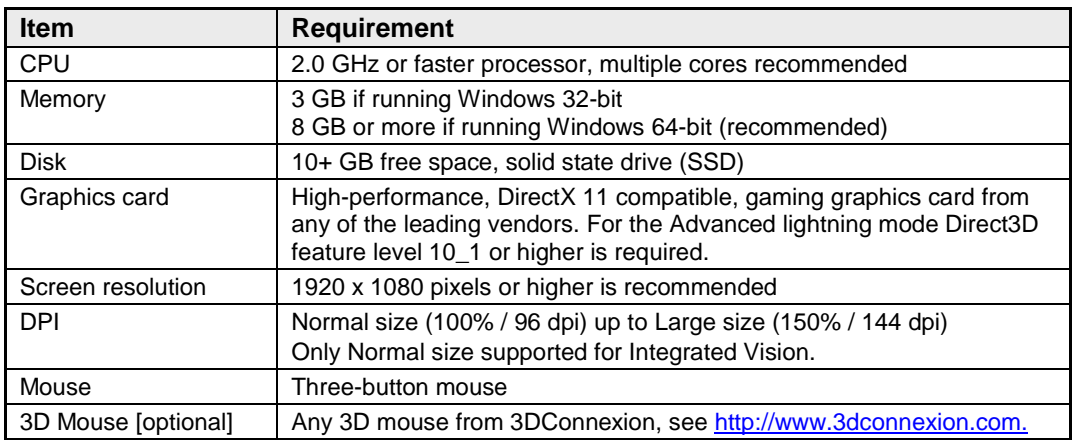

#### **Release Notes** RobotStudio 6.03

# <span id="page-6-0"></span>**1.3 Simulation Models**

## **Robot Libraries**

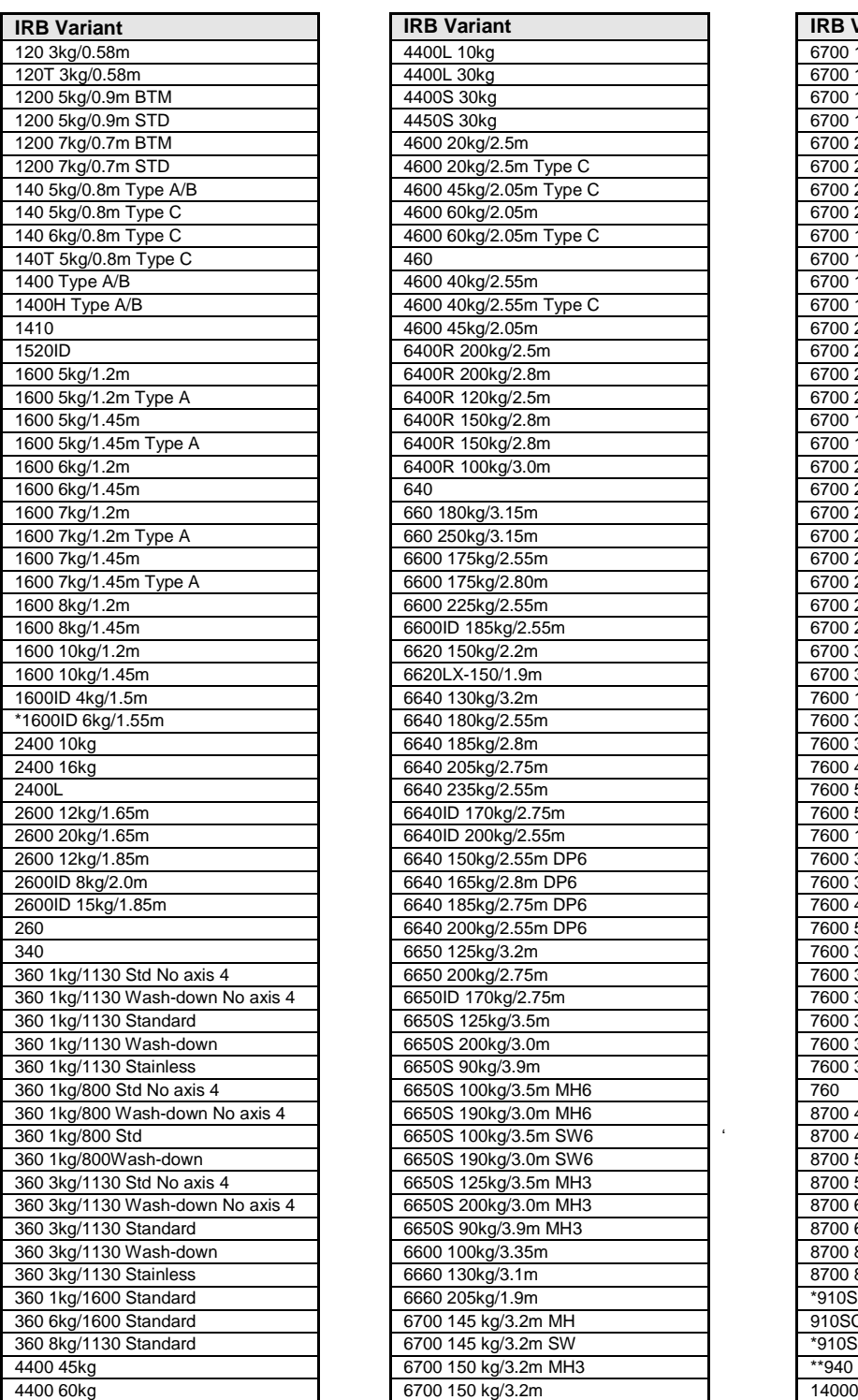

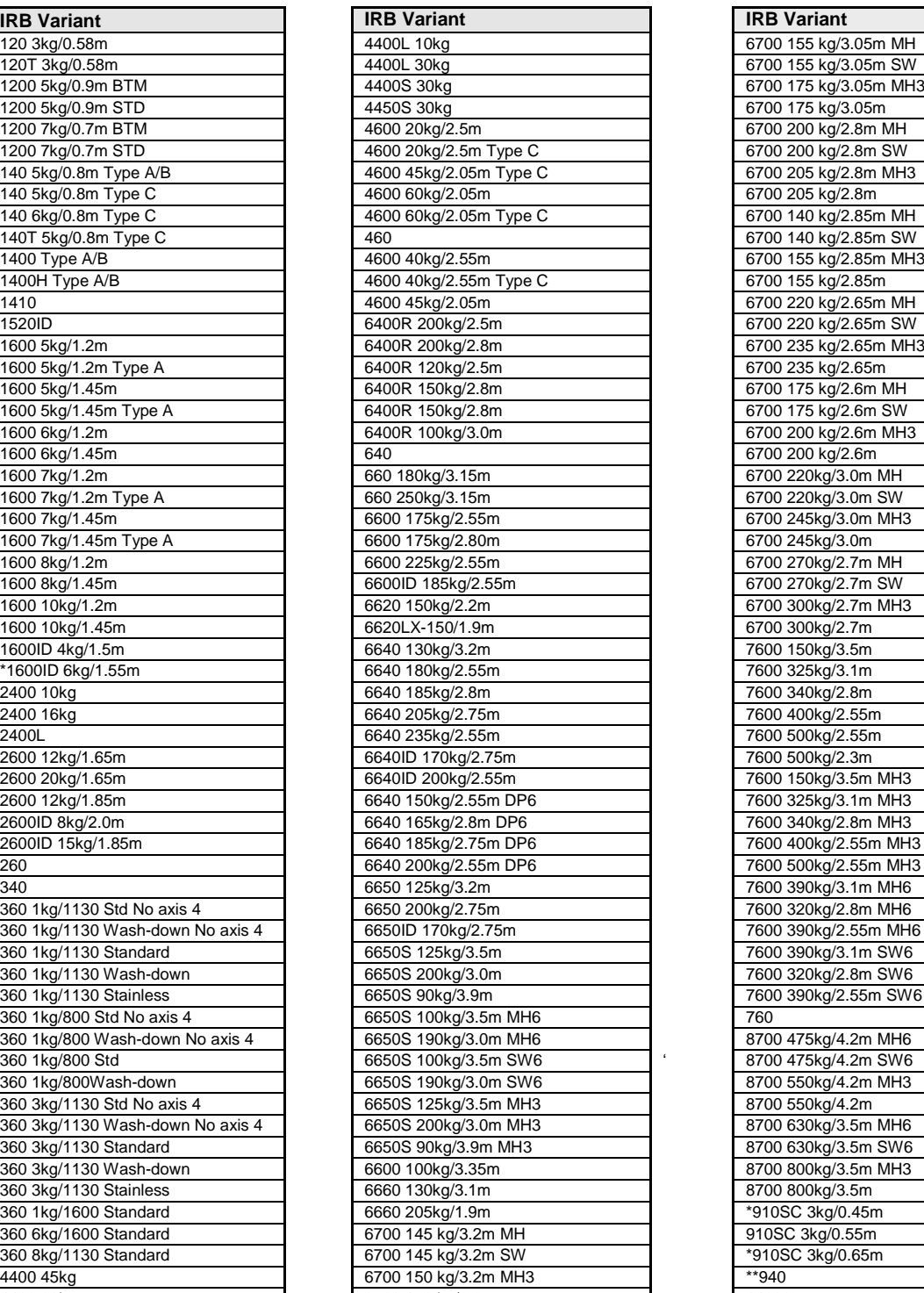

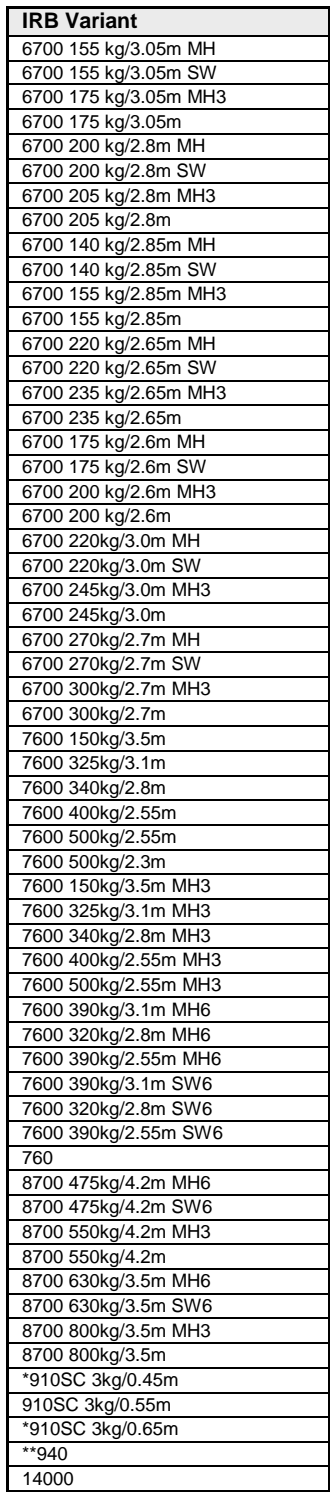

\* new in RobotStudio 6.03

\*\* requires the StandAlone Controller mediapool that is available for download from Add-Ins tab / RobotApps / RobotWare Add-Ins

#### Î **Note**

All simulation models in the table are installed with RobotStudio, but only the robots in the current product range are displayed in the ABB Library gallery. To import any other robot you need to browse to the file on disk.

# **Robot Libraries Paint**

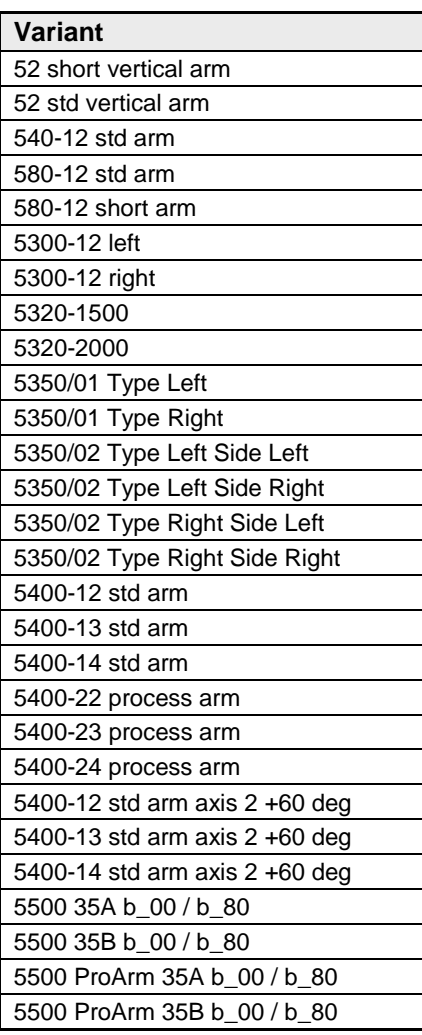

# **Track Libraries**

RobotStudio is distributed with the following track types that are available in the Track folder of the ABB Library.

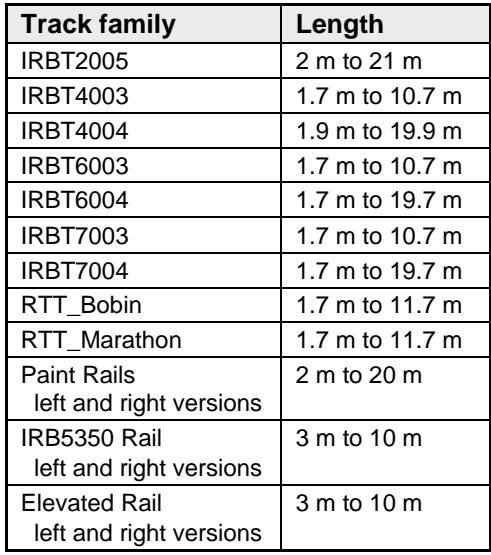

# <span id="page-8-0"></span>**2 What's new in RobotStudio 6.03**

#### **Overview**

RobotStudio 6.03 contain several new features.

# <span id="page-8-1"></span>**2.1 New robots**

#### **New variants of the IRB 910SC: 0.45 cm and 0.65 cm**

The SCARA family IRB 910SC has been extended with two more variants to complement the already existing 0.55 cm version; the 0.45 cm version and the 0.65 cm version.

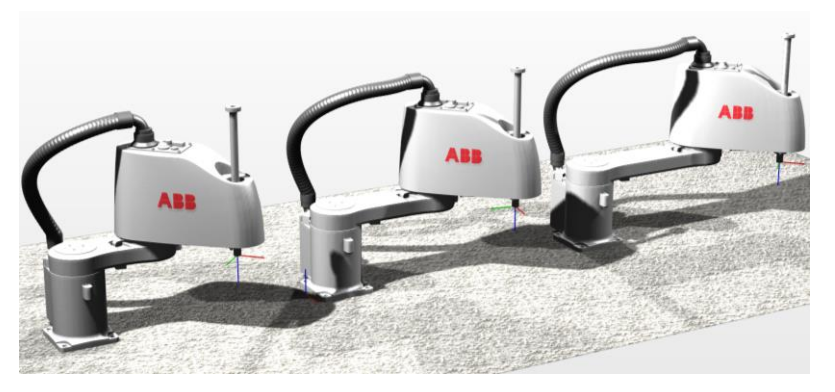

#### **Food grade versions of IRB 120 and IRB 1200**

Two of our smallest robots are available in food grade versions, i.e. IRB 120FGL and IRB 1200FGL.

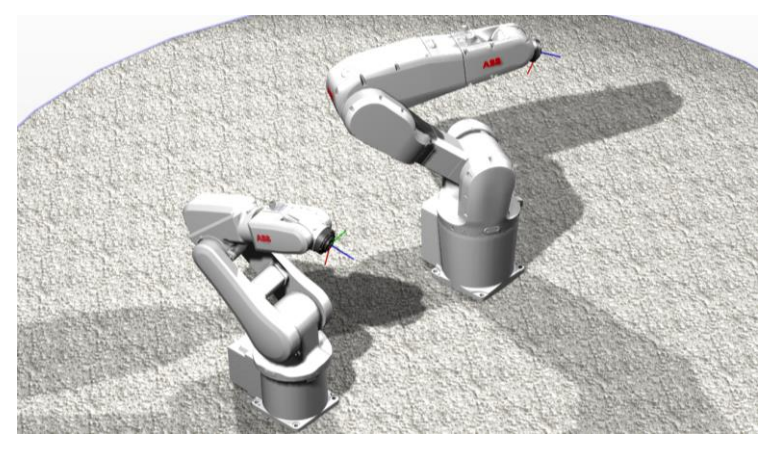

## **IRB 1600ID with increased payload: IRB 1600ID 6 kg/1.55 m**

The capacity of the IRB 1600ID has been increased thanks to a new wrist design. The result is the IRB 1600ID 6 kg / 1.55 m version.

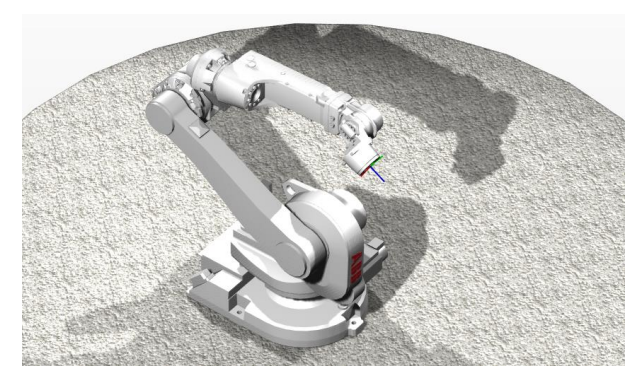

#### **Design changes due to new Axis Calibration method**

The mechanical design has changed due to the new calibration method that is gradually introduced. In this version, the models for IRB 6650S, IRB 6700 and IRB 7600 has been changed.

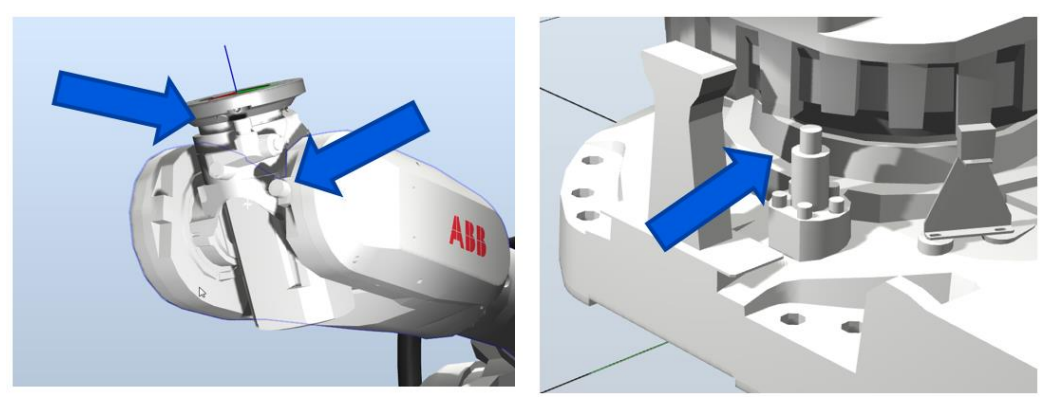

# <span id="page-9-0"></span>**2.2 Next generation Visual SafeMove**

### **Overview**

A new generation of SafeMove is introduced with RobotStudio and RobotWare 6.03. It is configured through Visual SafeMove in RobotStudio. The Visual SafeMove configurator is available for robots with the options SafeMove Pro, SafeMove Basic, or , PROFIsafe.

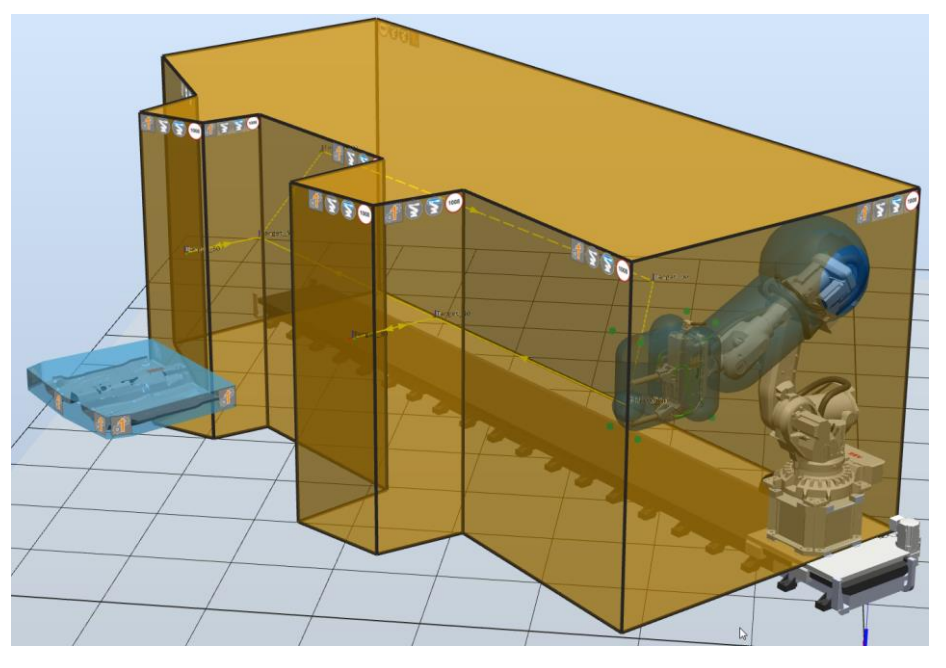

### **Visual SafeMove is part of the Basic edition**

The Visual SafeMove configurator is available for users of the Basic edition of RobotStudio, i.e. no license is required. This applies also to Visual SafeMove for DSQC 647, which is the first generation of SafeMove. This is a change from earlier versions of RobotStudio, in which Visual SafeMove was part of the Premium edition.

# <span id="page-10-0"></span>**2.3 Immersion**

## **Oculus Rift support (ABB Internal only)**

Stereo mode for Oculus Rift added in Graphics Tools tab which is activated from the Home tab.

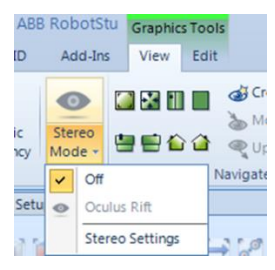

In order to activate Rift functionality in 6.03 you need to either (1) have an ABB internal license, or, (2) add the line <add key="EnableOculusRift" value="true"/> to the file RobotStudio.exe.config that is located in the Bin and Bin64 folders of the RobotStudio installation folder (C:\Program Files (x86)\ABB Industrial IT\Robotics IT\RobotStudio 6.03\)

RobotStudio 6.03 has been updated to work with the 0.8 version of the Oculus runtime. This means that the Rift will not appear as a second monitor in Windows. Laptops will likely not work at all. For more details, see [https://developer.oculus.com/blog/upcoming-oculus-pc](https://developer.oculus.com/blog/upcoming-oculus-pc-sdk-0-7-compatibility-changes/)[sdk-0-7-compatibility-changes/.](https://developer.oculus.com/blog/upcoming-oculus-pc-sdk-0-7-compatibility-changes/) Also see this page for recommended hardware: [https://www.oculus.com/en-us/oculus-ready-pcs/.](https://www.oculus.com/en-us/oculus-ready-pcs/)

There is a new "Stereo/VR" options page that allows you to configure performance related settings.

The plan is to remove the ABB internal license check in 6.04 and make Rift publicly available for all RobotStudio users.

# <span id="page-10-1"></span>**2.4 TrueMove® Path Visualization**

#### **"What you see is what you get"**

The IRC5 controller features TrueMove that provides outstanding path following capabilities. When working with an ABB robot you can be confident that the robot will always follow the programmed path regardless of the programmed speed. In RobotStudio 6.03, the programmed path will be visualized to show exactly how the robot will move. The TrueMove path visualization applies to linear and circular motion instructions.

The picture below shows an example of the TrueMove path visualization. As you can see there is a perfect match between the visualized path (green) and the TCP trace (red) for linear and circular motion instructions.

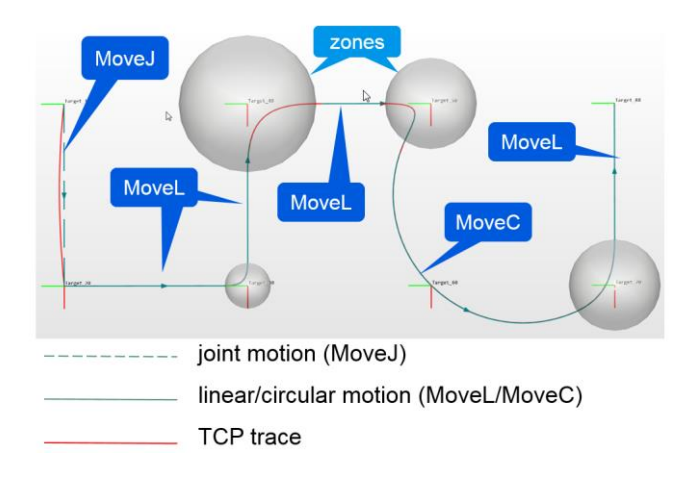

# <span id="page-11-0"></span>**2.5 RAPID Editing and execution**

#### **Start and Stop of selected tasks**

A new function added in RobotStudio 6.03 is the ability to start and stop execution of selected tasks in automatic operating mode for RobotWare 6.03 and later. Previously, this was only possible in Manual mode.

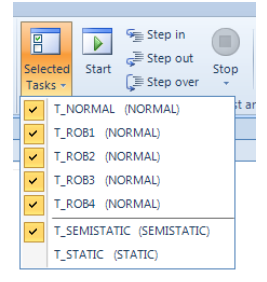

There are two ways to stop program execution, *Stop* and *Stop All Selected*. The *Stop* command stops all NORMAL tasks (including motions task) but no STATIC or SEMISTATIC tasks. The command *Stop All Selected* stops all tasks that are selected regardless of their type.

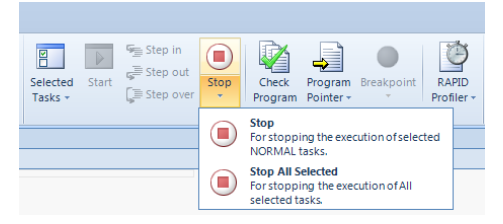

Task selection can only be modified when the controller is in Stopped state, i.e. if all NORMAL tasks are stopped. (Note that STATIC and SEMISTATIC tasks may be running even if the controller is in Stopped state.)

#### **Callstack**

There is a new window below the RAPID Editor that shows the current call stack of the running RAPID program. To refresh its content, press the arrow button.

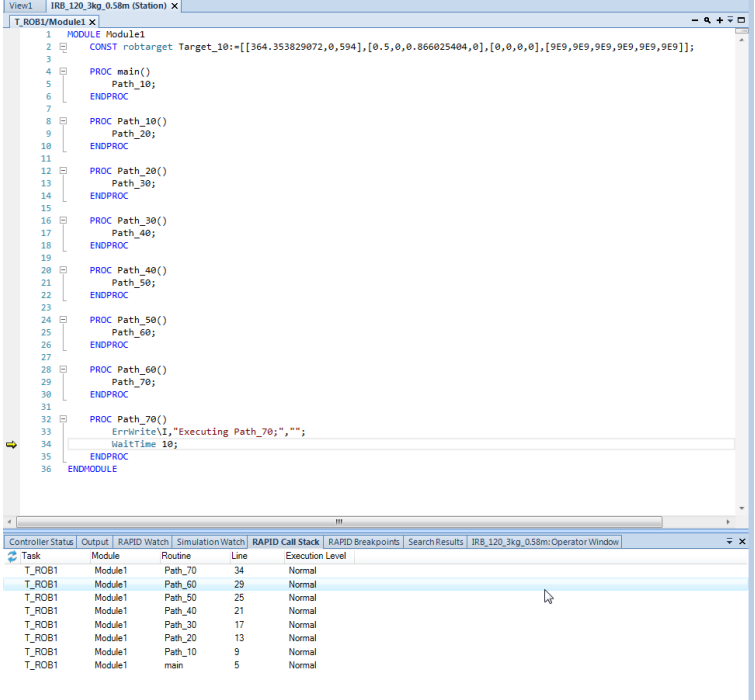

#### **List of breakpoints**

The current RAPID breakpoints are listed in a window below the RAPID Editor.

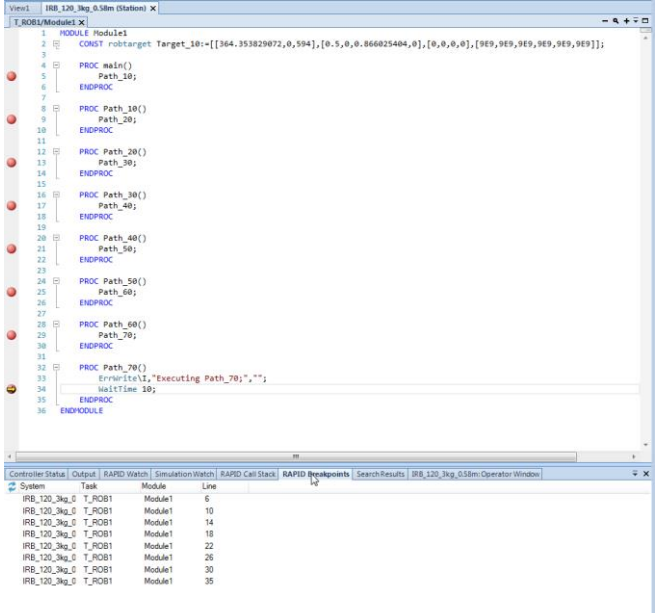

#### **Navigate forwards and backwards**

Two arrow buttons are added in the RAPID tab to quickly jump back and forth between recently edited RAPID modules.

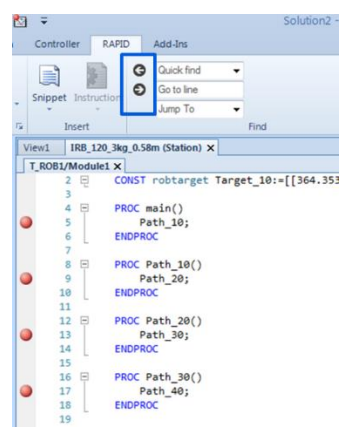

### **Toggle outlining**

The outlining for an entire module or a selection thereof can be toggled in 6.03.

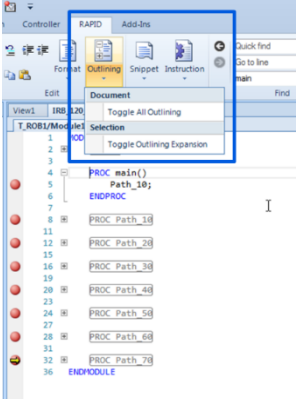

#### **Improved semantic analysis**

The semantic analysis of RAPID done by the RAPID Editor of RobotStudio has been improved and will e.g. provide an error indication when an assignment does not match the type of the declaration.

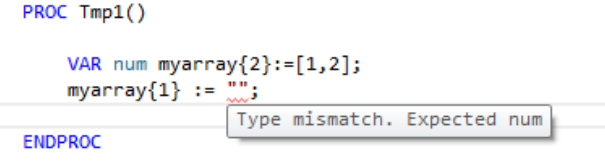

#### **Improved auto-completion**

Auto-completion has been enhanced to support keywords. To enable it, just press <TAB> + <TAB> when the cursor is located by the end of the RAPID item. Also, you can jump between placeholders by pressing <TAB> key.

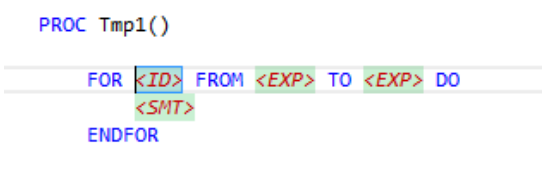

**ENDPROC** 

# <span id="page-13-0"></span>**2.6 Improvements to Configuration Editor for text files**

#### **Outlining**

Files can be opened for editing in the Files browser of the RAPID tab. Outlining has been extended to support this file type (.CFG) also.

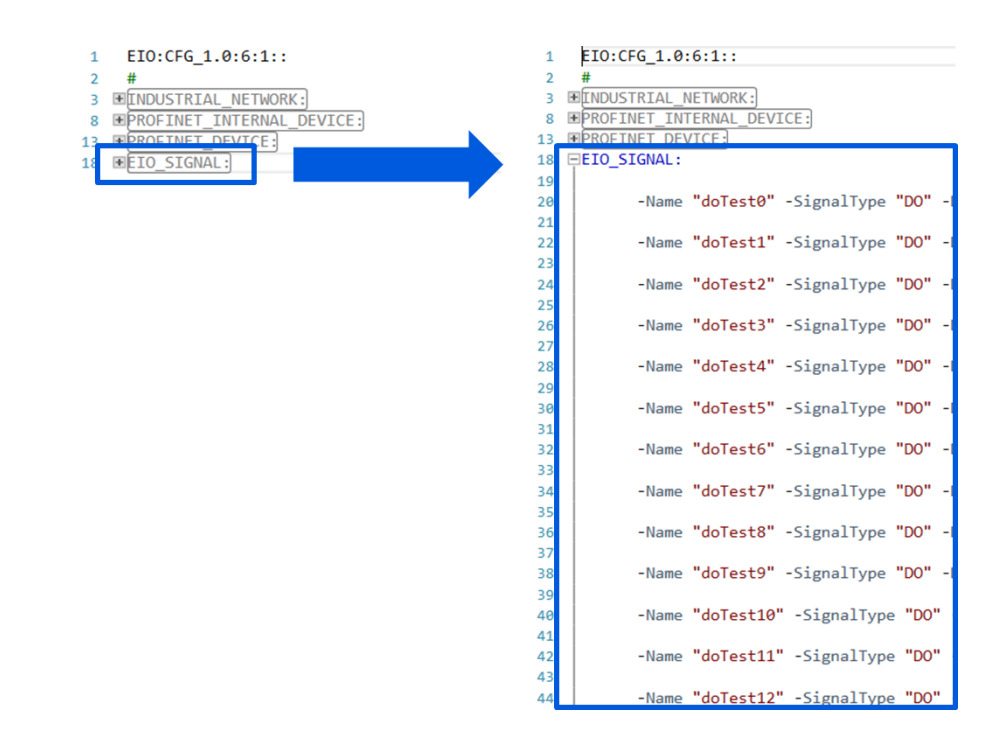

# <span id="page-14-0"></span>**2.7 Controller Properties**

# **Set IP Address**

The IP address of the controller can be defined in a convenient way through RobotStudio

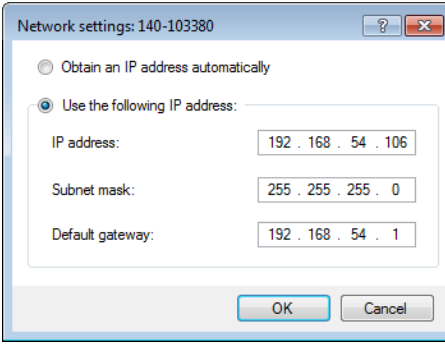

## **Define Time Server and Time Zone**

The Time Server and Time Zone can be defined from the Controller Properties menu.

This function is for configuration of an individual controller whereas the corresonding Jobs action is designed for multiple controllers.

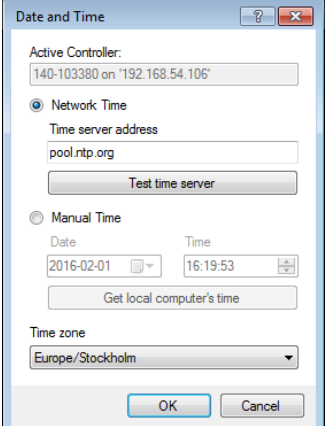

# <span id="page-14-1"></span>**2.8 Jobs**

# **Set Time Server and Time Zone**

The Time Server and Time Zone can be defined through a Job Action.

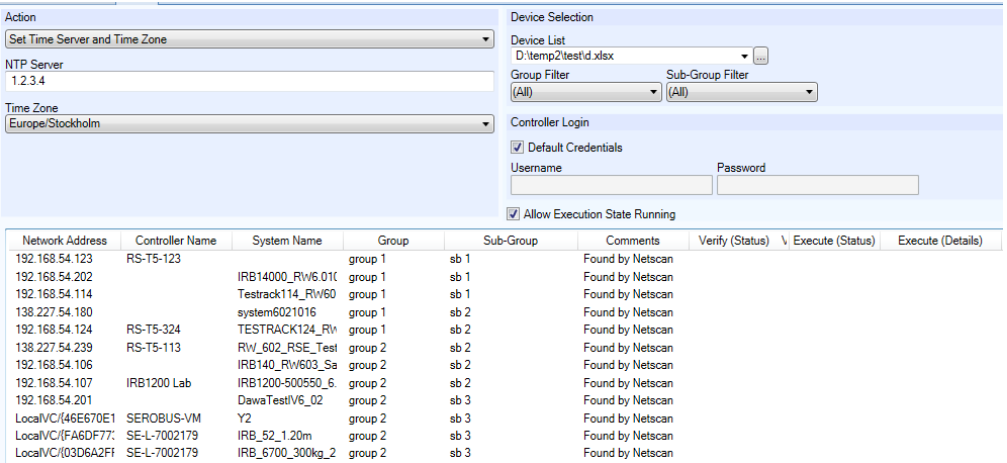

### **Filter on sub-group**

Device lists can be filtered on sub-groups in addition to groups.

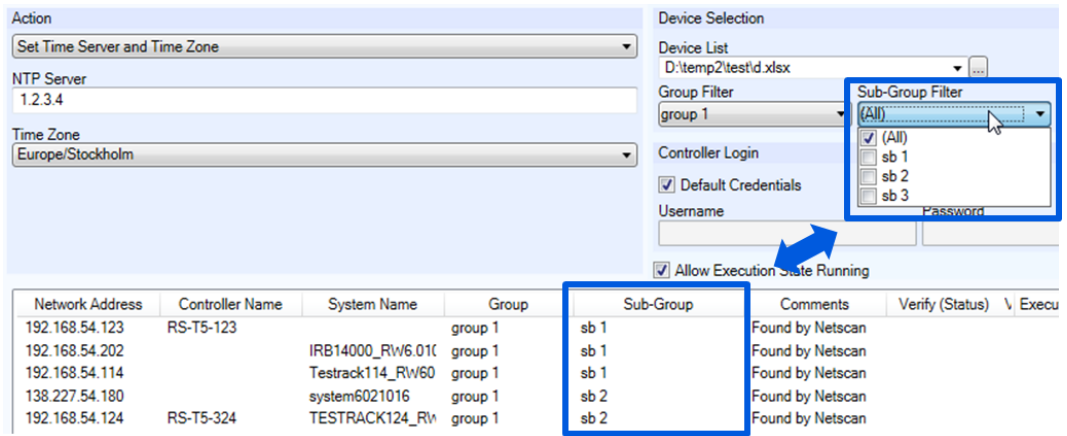

#### **Run external tool**

Any external command-line executable can be launched through the Job Action *'Run External Tool'.*

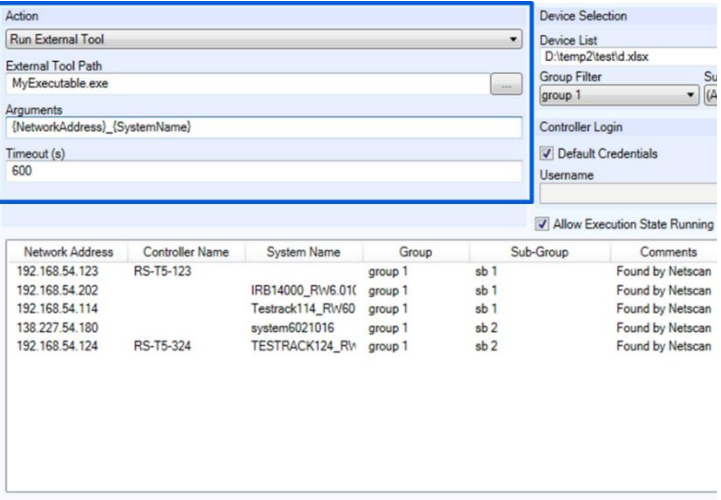

# <span id="page-15-0"></span>**2.9 Interoperatibility**

#### **Geometry and graphics export on station level.**

The content of an entire station can be exported to a number of CAD and graphics formats. Note that for so-called CAD formats (that contain BReps), parts or mechanism without this kind of content will be omitted.

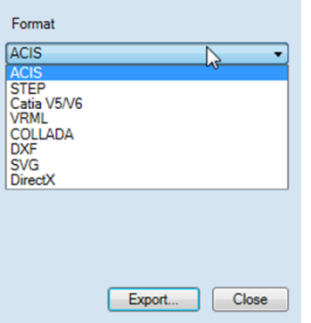

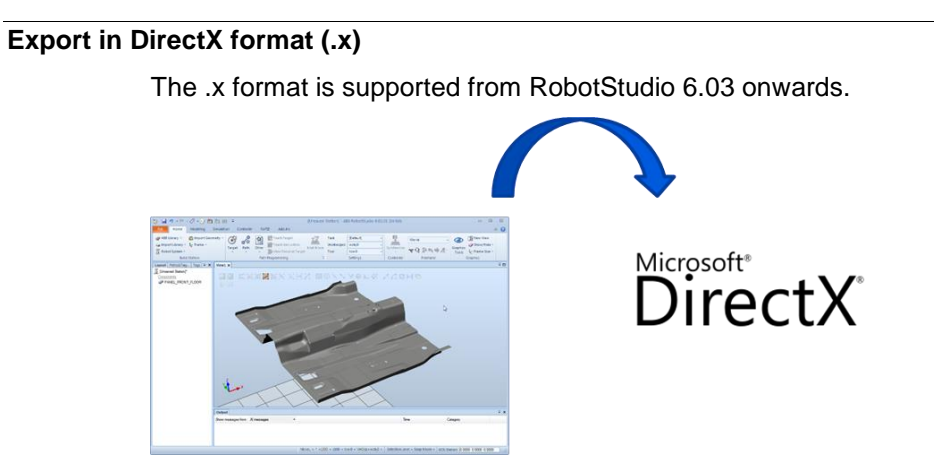

# <span id="page-16-0"></span>**2.10 Local distribution of RobotWare Add-Ins**

### **Overview**

Distrubtion packages (.rspak) for e.g RobotWare Add-ins can be effienctly distributed in a local network by specifying their path in the Locations setting of the Documents window. The found packages will be displayed in a dedicated section of the RobotApps page.

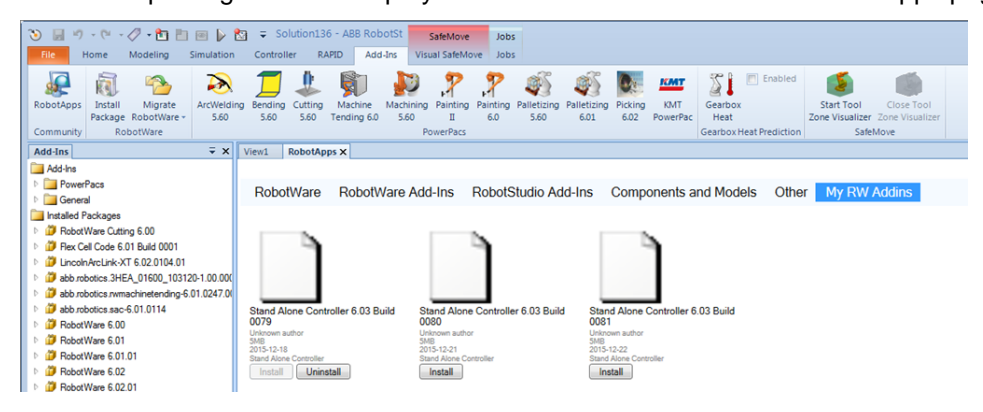

# <span id="page-17-0"></span>**Late Breaking Information**

#### **Overview**

This section describes changes and additions done after the Operating Manual was finalized.

# <span id="page-18-0"></span>**Corrections**

# <span id="page-18-1"></span>**3.1 Corrections made in 6.03**

# **Overview**

This section describes the correction made in 6.03.

**Product Defect Documents (PDD)**

| ID   | <b>Title</b>                                                                                          |
|------|----------------------------------------------------------------------------------------------------|
| 174  | Enable property of the RunRoutineButton from ScreenMaker does not work                                |
| 192  | Problem with the function Record to Viewer                                                            |
| 1160 | The function Verify configurations not working as expected                                            |
| 1211 | Configuration Editor and I/O Window does not jump to signals beginning with an<br>alphabet character. |
| 1287 | I/O Instance Editor does not gain focus                                                               |
| 1456 | RobotStudio RAPID Data Editor slow to open                                                            |
| 1750 | <b>RS Editor: Format RAPID issues</b>                                                                 |
| 1826 | Auto completion / selection list in RobotStudio does not work with declarations                       |
| 1828 | RAPID editor handles argument name Speed wrong                                                        |
| 3027 | Moved workobject not using calibration frame but library base frame                                   |
| 3591 | RS Allows Use of Restricted Words                                                                     |
| 3852 | Error when moving robot                                                                               |
| 3970 | ScreenMaker build error "assembly ABB.Robotics.ScreenMaker.Windows.Forms<br>already exists"           |
| 4250 | Visual SafeMove: Differing behaviour of the arrow buttons for increasing and<br>decreasing values.    |
| 4852 | Visual SafeMove: Not able to choose which SafeMove function ID to generate.                           |
| 4899 | Kinematic error                                                                                       |
| 4909 | Operating Manual: Chinese translation issues                                                          |
| 4963 | STOP Task fails in RS                                                                                 |
| 4995 | RobotStudio: Clicking twice onto scrollbar of the I/O-System window will change the I/O<br>value      |
| 5053 | IV - Camera properties dialog                                                                         |
| 5217 | Strange behaviour functions 'View Robot at Target' & 'Jump to move instruction'                       |
| 5240 | Unreachable targets in RobotStudio from real system                                                   |
| 5287 | Joint Dialog Box Not Visible                                                                          |
| 5344 | Problem with mechanism in RS with formula based dependencies                                          |
| 5391 | Save Program to controller                                                                            |
| 5496 | New Conveyor modeling not described in help                                                           |
| 5503 | Not possible to export Catia V5/V8 R2015                                                              |
| 5520 | Problem with extend curve function                                                                    |
| 5565 | Time zone cannot be set from RoboStudio                                                               |
| 5585 | RobotStudio 'View robot at target' function incorrect state                                           |
| 5591 | Unwanted closing of teaching wobj frame if 'View center' function issued in graphic                   |
| 5627 | Unknown Error when Events window is attempted to be opened                                            |
| 5631 | RobotStudio Graphic Appearance function issue                                                         |
| 5638 | Multi selection not available in function 'Add controler from device List'                            |

RobotStudio 6.03

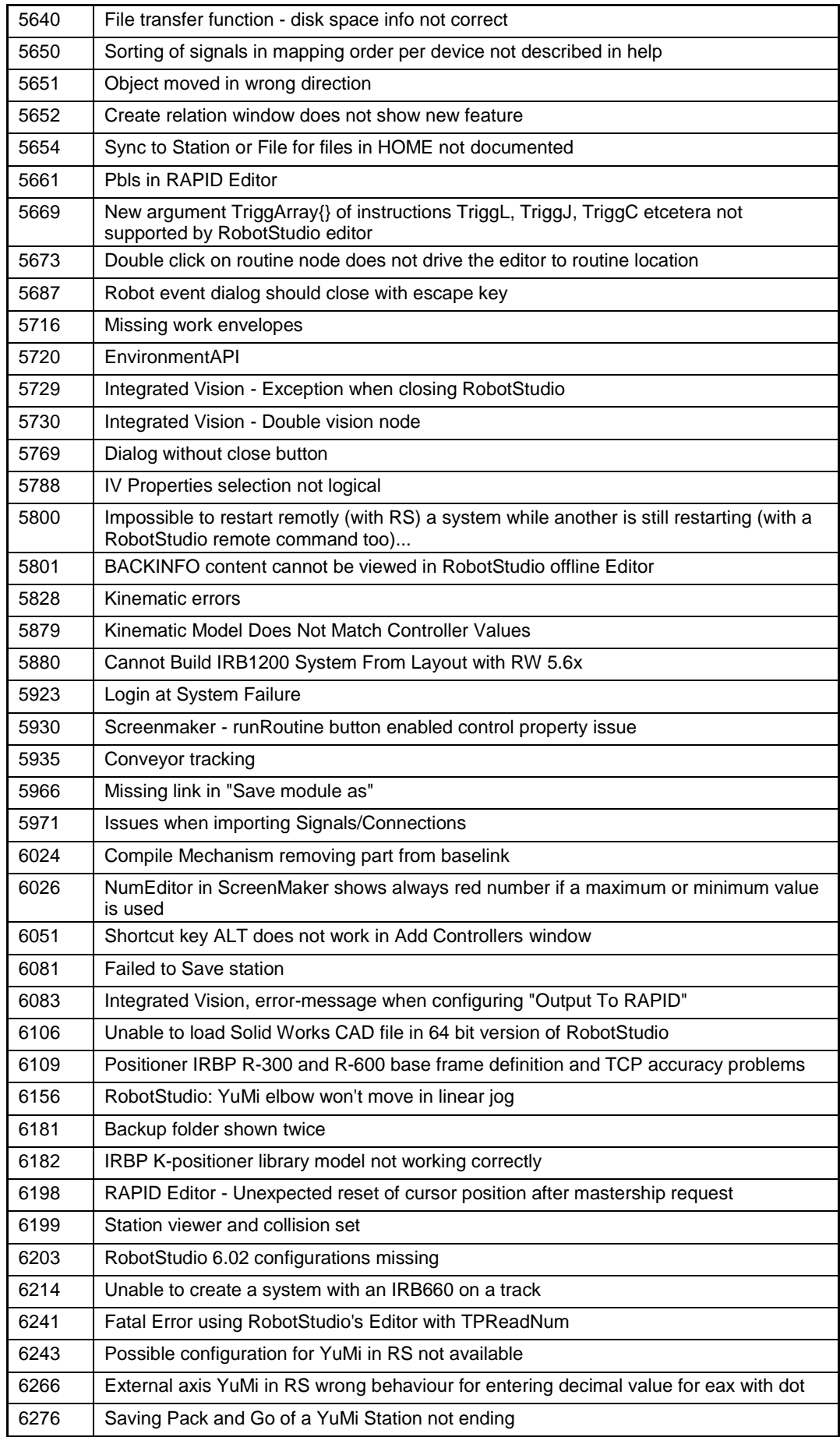

RobotStudio 6.03

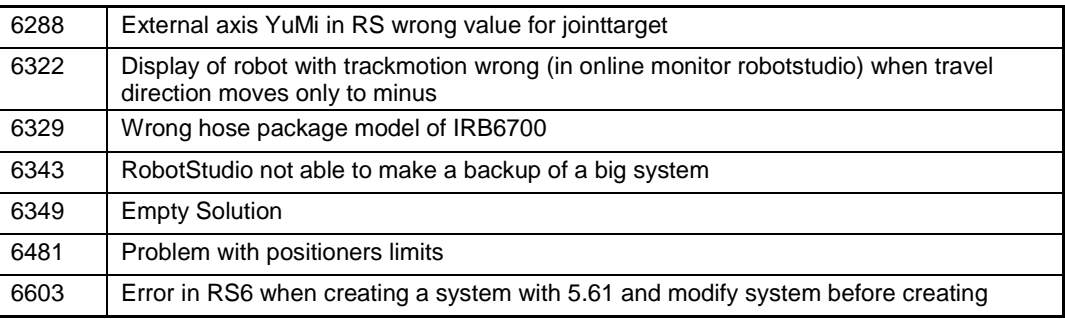

# <span id="page-21-0"></span>**4 Known Limitations**

#### **Overview**

This section describes known limitations in RobotStudio.

# <span id="page-21-1"></span>**4.1 General**

#### **Compatibility of RobotStudio Library and Stations with older RobotStudio versions**

RobotStudio is generally **not forwards compatible**, i.e. it is not possible to load stations or libraries created in RobotStudio 6.03 into an earlier version of RobotStudio such as e.g. RobotStudio 5.15.02, 5.61.02, 6.0, 6.00.01, 6.01, 6.02 or earlier. However, RobotStudio is **backwards compatible**, which means stations and libraries created in versions 5.15.02, 5.61.02, 6.0, 6.00.01, 6.01 or earlier can be opened in RobotStudio 6.03.

# <span id="page-21-2"></span>**4.2 Online**

#### **Visual SafeMove windows can be re-opened from the Quick Access Toolbar menu**

Any windows that are closed can be re-opened using the Quick Access Toolbar menu, as the command Default Layout does not recover these windows.

#### **Individual RAPID tasks cannot be stopped for RobotWare 5.60 and later**

When running multitasking systems, it is not possible to start and stop individual tasks with the dropdown menu of the task node in the Controller browser. This is due a restriction introduced with RobotWare 5.60 and later.

However, from RobotWare 6.03 onwards, then RAPID tasks to execute or to stop can be selected from RobotStudio RAPID tab.

#### **Signal Analyzer Online not available for RobotWare 5.60, RobotWare 5.15.02 and earlier**

The feature Signal Analyzer Online is not available for controllers running RobotWare 5.60, RobotWare 5.15.02 and earlier. The reason is a vulnerability in Robotware that may cause interruptions in the robot operation.

Signal Analyzer Online is supported by Robotware 5.15.03 and later, and RobotWare 5.61 and later, where the problem has been corrected.

It is not recommended to use Signal Analyzer Online of RobotStudio 5.15.01 or 5.15.02 with RobotWare versions prior to 5.15.03 or 5.61.

#### **SafeMove Tool Zone visualization in Online Monitor for robots with external axes**

Only TCP robots and track mounted robots will be visualized in the Online Monitor, no other external axes or positioners.

As a consequence, the Online Monitor may show the robot in a non-violating position, even though the safety controller has detected a safety violation and stopped the robot.

#### **FlexPendant Viewer running with automatic reloading**

When having FlexPendant Viewer running with automatic reloading of the screens and at the same time jogging the robot with the joystick the robot jogging might halt when the FlexPendant Viewer reloads.

# <span id="page-22-0"></span>**4.2.1 Online – Paint**

#### **Backup for Paint systems does not create backup of the PIB board**

The Backup function of RobotStudio does not create a backup of the PIB board of the IRC5P system.

*Workaround: Create the backup of the PIB board with the FlexPaint Pendant using an USB-stick.*

#### **Go Offline does not work for Paint systems**

The Go offline function will not create a working Virtual controller system for Paint system unless the Paint package I/O option is set to Simulated.

# <span id="page-22-1"></span>**4.2.2 Online – Integrated Vision**

## **\*Emulated cameras not discovered when controller in Motors On**

For RobotWare 5.61 onwards, the camera discovery mechanism is disabled when the controller is in Motors On. As a consequence, the camera nodes will not appear in the controller browser.

*Workaround: Switch to Manual Reduced Speed and use the Refresh command on the Integrated Vision node in the browser to make the cameras appear.*

#### **Information – Integrated Vision only works on 32-bit installations**

It is not possible to use Integrated Vision in the 64-bit version of RobotStudio.

#### **Information – Camera firmware version and update**

The minimum firmware version to be used with Integrated Vision is 4.08. If this version is not available for a specific camera model, then the newest version available shall be used.

There are two important things to know before upgrading a sensor

- The user must make sure to first backup the files on the camera. This can be done using the Rapid snippets for camera backup/restore, or the FlexPendant Explorer.
- The latest available firmware version may vary across sensor types. However, when the firmware update utility presents the latest available version it shows the firmware with the highest version number which may not apply to the sensor to be updated. However, the appropriate firmware will be applied.

#### **Information – The spreadsheet view**

The spreadsheet view is not enabled when editing in the in the following modes "Add part location tool", "Add part inspection tool". Before entering the spreadsheet mode click for example "Setup Image" or Output to Rapid.

#### **Information – Calibration board without fiducial**

When using the calibration boards, checkerboard or board with dots, the user must select the preferred origin by clicking and accepting (press enter) three points on the board. Only after these three points have been selected is it possible to click "calibrate" to execute the calibration.

#### **Information - Use default camera settings**

If the camera is not using default communication settings the result may be that RAPID instructions return error code "Communication Error". The safest method to get default settings is to go to Connect->Add Sensor Right click and select "Show all sensors". Select the device to reset and click "Apply factory settings" in the lower right corner. The most important settings are:

Telnet port: 23

User: "admin"

Password: ""

#### **Information – User Credentials**

It is now possible to create user profiles with different access levels on the camera. For detailed information about this, please refer to the Integrated Vision User Manual.

#### **Remaining error – Save image on camera**

It is not possible to save an image on the camera using "Save Image". This is by design, but the dialog still allows the user to try to do this. The result is that the image is not saved and no error message is given.

#### **Remaining error - Connect button greyed out for no reason**

It may sometimes happen that the "Connect" button is greyed out, with the tooltip saying the the camera is not on the correct subnet although the IP settings are OK.

*Workaround: Restart the Integrated Vision Add-In.*

#### **Remaining error – VC started from Controller->Add controller does not detect cameras**

A VC that is started from Controller->Add controller does not detect cameras on the network, even if the VC\_network\_definition.xml is correctly configured and the firewall is turned off. The reason is that the controller is not able to detect new cameras on the network when it is in "Motors On" state. When the VC is started stand-alone in RobotStudio it is automatically set to "Motors On" when started.

*Workaround: To allow it to discover cameras, turn the control panel key to manual mode or launch the VC as part of a station.*

#### **User tip - Removing cameras from configuration**

To remove a configured camera from the list of configured cameras, use the configuration editor. Enter *Configuration->Communication->Application Protocols* and remove the desired camera. Perform a warm start to complete the operation.

#### **User tip – Viewing all cameras present on the network**

Connect->Add Sensor is normally used for setting the IP addresses of sensors that are not currently on the correct subnet (192.168.125.X). Since the dialog shows all cameras "seen" by the PC, this dialog is useful when error tracing camera network problems.

If a camera does not appear on the network using the "Add sensor" dialog as suggested above, it is advisable to cycle the power of the camera. If the camera receives power from the controller, then cycle power by turning the mains switch.

#### **User tip – Warm start the controller after changing network settings**

<span id="page-23-0"></span>Whenever changing the network settings of the camera, either from Connect->Add Sensor or Connect->Network settings, it is important to warm start the controller. If this is not done, RAPID instructions will give the error "Communication Error" and the FTP-mounted camera disk is not accessible. If DHCP addres is used and persits, please try a static address instead. **Offline**

# <span id="page-24-0"></span>**4.3.1 Conveyor Tracking**

#### **\*Incorrect default values for c1Position and c1Speed for RobotWare 5 with the PaintWare option**

The default values for the parameters c1Position and c1Speed may become incorrect for a virtual controller system. The symptom is that its attribute values are all zero, see snapshot below.

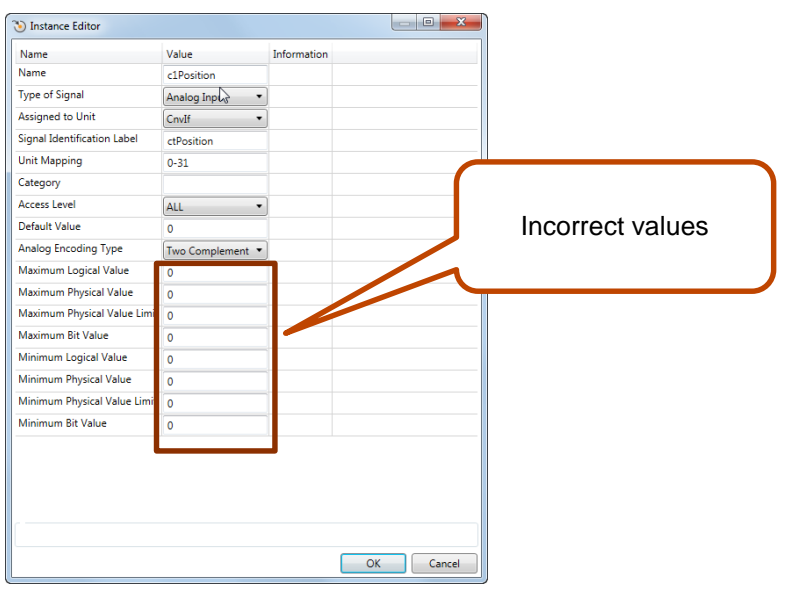

*Workaround: Save the following lines to a CFG file named 'TEMP.CFG' or similar and load in the the virtual controller followed by a restart.*

```
EIO:CFG_1.0:5:0::
#
```
EIO\_SIGNAL:

```
 -Name "c1Position" -SignalType "AI" -Unit "CnvIf"\
      -SignalLabel "ctPosition" -UnitMap "0-31" -Access "ALL"\
      -MaxLog 21474.8 -MaxPhys 1 -MaxPhysLimit 1\
     -MaxBitVal 2147483647 -MinLog -21474.8 -MinPhys -1 -MinPhysLimit -1\
      -MinBitVal -2147483647
 -Name "c1Speed" -SignalType "AI" -Unit "CnvIf" -SignalLabel "ctSpeed"\
 -UnitMap "32-63" -Access "ALL"\
      -MaxLog 21474.8 -MaxPhys 1 -MaxPhysLimit 1\
     -MaxBitVal 2147483647 -MinLog -21474.8 -MinPhys -1 -MinPhysLimit -1\
      -MinBitVal -2147483647
```
# <span id="page-24-1"></span>**4.3.2 General**

**\*TrueMove path visualization fails for customized zone data.**

The TrueMove path visualization function only supports predefined zonedata. It will not work for user defined zonedata.

# **Backup fails for RobotStudio solutions with SafeMove or Electronic Position Switches**

Backups are automatically created for virtual controller systems that are part of a RobotStudio solution when saving the station. For virtual controller systems with the RobotWare options *SafeMove* or *Electronic Positioning Switches* the backup will fail since these systems contain files that are read-only. As a result, an error message is presented in the output window: *"<System name>: Backup failed".* The station will be successfully saved but there will be no backup created.

*Workaround: Ignore the error message* "<System name>: Backup failed" *and create a manual backup whenever needed. The RobotStudio Option* "Enable automatic backup of controllers in solution" *that is available in"* RobotStudio Options -> Robotics -> Virtual Controller" *can be de-selected to disable the backup function.*

#### **IRB 14000 cannot be combined with any other robot**

The function system from layout fails if trying to create a MultiMove system where one robot is a IRB 14000. The reason is that the IRB 14000 cannot be combined with any other robot.

*Workaround: Create a separate system for the IRB 14000.*

#### **The Work Envelope function does not support IRB 14000**

The function is disabled for the IRB 14000 and cannot be activated.

#### **The 2D work envelope fails for certain robot models**

As a result, the generated work envelop may appear distorted.

#### **Update of current selection in the 3D graphics window may be delayed**

A problem related to the graphics driver has been observed on certain PCs. The problem is that the update of the current selection in the 3D graphics is delayed until the next redraw.

*Workaround: Add or uncomment the following line in the file RobotStudio.exe.config* 

<add key="DoublePresentWorkaround" value="true" />

#### **Failure to open Pack&Go file to same folder the second time**

RobotStudio will prevent Pack&Go files to be opened to the same folder a second time if the station contains VC systems with the EPS or SafeMove option. This is by design to prevent the safety controller configuration file to be accidentally overwritten .

*Workaround: Remove the write protection manually using Windows Explorer.*

#### **Updates of instruction template and code snippets**

RobotStudio will not automatically update the user files for instruction templates and code snippets files in the folders:

…\My Documents\RobotStudio\Instruction Templates

…\My Documents\RobotStudio\Code snippets

*Workaround: The user has to manually copy the latest files from* 

%ProgramFiles%\ABB Industrial IT\Robotics IT\RobotStudio 5.xx\Instruction Templates,

and

%ProgramFiles%\ABB Industrial IT\Robotics IT\RobotStudio 5.xx\Code Snippets

*to the data folder.*

#### **IO signals configured with access level 'DEFAULT'**

When IO signals are configured with access level 'DEFAULT', only input signals are possible to set/reset from the I/O Simulator and I/O Window. To be able to affect also output signals, set the access level to 'ALL' for them in the Configuration Editor.

#### **VC does not start with RRI option and GSI folder structure missing.**

The VC will hang when started with a system containing the RobotWare option *RRI* (Robot Reference Interface) if the GSI folder structure is missing.

*Workaround: create GSI Folder before starting the VC inside the HOME directory of the system. See the Application Manual for Robot Reference interface for more information.*

#### **System in** *Guard Stop* **state in** *Automatic* **mode after run-time error**

Certain run-time errors may cause the controller system to enter *Guard Stop* state in *Automatic* mode. This is the same behavior as in a physical robot controller system. This typically happens when a run-time error related to Conveyor Tracking occurs. A simulation cannot be started when the controller is in this state.

*Workaround: To reset the controller state, open the Control Panel window and first switch to Manual mode, and then back to Automatic mode.*

#### **Information message starting system with IRB260/460/660/760**

Starting a system with IRB260/660 gives you an error message: *'The number of joints is different between the library model and the controller configurations'*. The reason is that the IRBx60 is modeled with six joints in RobotStudio of which two are locked, but has four joints in the VC

#### **Path handling of instructions with multiple joint targets**

The path functions Rotate, Translate, and Mirror do not work as expected with instructions containing via points as jointtargets. The functions will leave the jointtargets as is. Interpolate Path gives an Unknown Error and Tool Compensation reports an error message

#### **Event Manager: Simulation cannot be triggered by analog system signals**

The event manager only supports analog station signals, not analog system signals

#### <span id="page-26-0"></span>**4.3.3 Station Viewer**

#### **Memory problem when doing** *Save As Viewer* **or** *Record to Viewer* **with large stations**

RobotStudio may run out of memory (*OutOfMemory exception*) when doing **Save As Viewer** or **Record To Viewer** if the station is very large.

*Workaround: Use the 64-bit version of RobotStudio and create a 64-bit viewer by ticking the checkbox in the Save As Viewer file dialog.*

#### <span id="page-26-1"></span>**4.3.4 MultiMove**

#### **MultiMove error:** *'Object reference not set to an instance of an object'*

When the Test Play button is pressed in the MultiMove tool, the following error message may be displayed: '*Object reference not set to an instance of an object*', but the robot moves and the Status '*Calculation OK'* is displayed. In addition, when *'Create Paths'* is pressed the following message is displayed: *'Can't create paths : Value cannot be null'*, and no paths are created. In the *'Create Paths Settings'*, is the WP TCP drop down empty.

*Reason: wobj is not set for the current task*

# <span id="page-26-2"></span>**4.3.5 External Axis**

#### **Error 50091:** *'Restart not possible'* **after warm start of a system with external axis**

When restarting a system with activated mechanical units the activation state is lost. Then the program can no longer be started from the Virtual FlexPendant, the RAPID Editor or the RAPID Tasks window.

*Workaround: Reset the program pointer ('Program Pointer to Main') before starting the program from the Virtual FlexPendant, the RAPID Editor or the RAPID Tasks window, or, start the program from the Simulation Play button.*

# <span id="page-27-0"></span>**4.3.6 Network Drives and UNC Paths**

#### **RobotStudio on computers with roaming user profiles**

RobotStudio may fail on PC configurations with roaming user profiles, i.e. when the users' documents folder resides on a server and not on the local disk.

*Workaround: Redefine the 'User Project Folder' to a folder on the local disk (*File → Options → General → Files&Folders → User Project Folder*).*

#### **Virtual Controller does not support UNC paths**

UNC paths cannot be used to locate Virtual Controller systems. Using UNC paths for VC systems will cause the log message *'Failed to initialize FW upgrade framework'* to appear when the system starts. Subsequent attempts to work with the VC such as synchronizing RAPID data will fail.

#### **Creating and starting systems located on a network drive**

When using a network drive to store RobotStudio data such as RobotWare systems or the RobotWare mediapool, the following problems may occur

- Virtual controller does not start
- Not possible to open VirtualFlexpendant

*Cause: By default, the .NET Framework does not allow execution of code from a remote file system. This means the application may behave unexpectedly if the media used by the system or the system itself resides on a network share.*

*Workaround: To resolve this, the user must explicitly grant the required permissions: 1. Open the file* Virtual FlexPendant.exe.config *located in* 

C:\Program Files (x86)\ABB Industrial IT\Robotics IT\RobotStudio 5.61\Bin

2. *Add the following lines*

```
<?xml version="1.0"?>
<configuration>
        <startup useLegacyV2RuntimeActivationPolicy="true">
         <supportedRuntime version="v4.0" sku=".NETFramework,Version=v4.0"/></startup>
                                                                <runtime> <!-- THIS IS ONE OF THE NEW LINES!!! -->
        <loadFromRemoteSources enabled="true"/> <!-- THIS IS ONE OF THE NEW LINES!!! -->
                                                                </runtime> <!-- THIS IS ONE OF THE NEW LINES!!! -->
</configuration>
```
The Virtual FlexPendant must be restarted for the changes to take effect.

For further information, see

*[http://msdn.microsoft.com/en-us/library/dd409252\(v=vs.100\).aspx](http://msdn.microsoft.com/en-us/library/dd409252(v=vs.100).aspx)*

# **Note**

Windows security settings may prevent the file from being directly edited in the default location. Copy the file to your local Documents folder to edit it. Upon completion, you need to manual copy the file back to its original location.

# <span id="page-27-1"></span>**4.3.7 RAPID**

#### **Robtargets that are LOCAL to a PROCEDURE cannot be synchronized with RobotStudio**

The RobotStudio synchronization engine that translates 3D data of the station to RAPID code and vice versa does not support robtargets that are declared locally to a procedure. *Workaround: Declare the robtargets as global or local to a module instead.*

#### **Robtarget names must be unique in RAPID even if they are LOCAL**

RobotStudio requires that robtarget names are unique for the RAPID synchronization to work properly, i.e. you cannot have a global robtarget named pMyTarget1 in module A and a local robtarget with the same name in Module B.

#### **Global robtargets cannot be made local through Synchronization to VC**

Global robtargets cannot be changed to local through *Synchronization to VC*, the option is disabled (PDD 3140).

*Workaround: Change the robtargets to module local in the RAPID Editor and Synchronize to station.*

#### **Error Message: Sync. to Station completed with errors**

*Error Message: Sync to Station completed with errors: New data <name> <type> has same name as existing object in same block <routine>.*

When this error message appears, there is a storage type mixup between data already stored in RS and in the VC. Because of this, and per design, the data is not considered the same data.

*Workaround: 1. Ensure all data declarations have the same definition in RS as in RAPID (there is no user interface for this).*

*2. Sync to station should now work.*

*3. Sync back to controller, and remember to change the data declarations back to what you want.*

# <span id="page-28-0"></span>**4.3.8 Paint**

#### **Lack of Virtual Controller support for the Paint systems**

Paint systems that are configured using the Paint package I/O option Discrete, Compact or Fieldbus, will result in a SysFail state.

*Workaround: Re-create the system with the simulated I/O option.*

#### <span id="page-28-1"></span>**4.3.9 Graphics and Geometry**

#### **New CAD converters not available in Premium trial license**

The new CAD converters for DXF/DWG, JT, NX, Parasolid, Solid Edge, and SolidWorks are not available in the trial license but can be ordered from ABB.

#### **Enforce selected graphics device for PCs with multiple graphics cards**

For best performance when running RobotStudio on a PC with multiple graphics cards, RobotStudio can be configured to use a specified device. By this option you can ensure maximum performance. This is useful for e.g. Lenovo W540 that has both an integrated Intel graphics device and a discrete NVIDIA card.

Open the file RobotStudio.exe.config that is located in the folders

C:\Program Files (x86)\ABB Industrial IT\Robotics IT\RobotStudio 6.0\Bin64 and

C:\Program Files (x86)\ABB Industrial IT\Robotics IT\RobotStudio 6.0\Bin

and uncomment the line

<add key="GraphicsDeviceType" value="Discrete"/>

Valid values are 'Discrete', 'Integrated' and 'Warp' (software renderer).

Note that there are two different files, one for the 32-bit version, and another for the 64-bit version.

#### **Problems when undoing Boolean operations on Geometry**

Undoing a Boolean operation might not succeed. To recover from these problems, you need to delete the items that caused the problem.

#### **Out of memory**

The application might fail when out of memory due to the import of very large ACIS files or load of very large stations.

*Workaround: Use the 64-bit version that can handle more memory. Ensure that you have enough memory installed on the PC, see System Requirements.*

### <span id="page-29-0"></span>**4.4 ScreenMaker Limitations**

#### **A ScreenMaker application may fail to build if the DPI setting is not set to 100%**

Certain UI controls in ScreenMaker may fail to build correctly if the DPI setting is not set to 'Smaller – 100%'.

**Symptom:** The error message caused by this problem will read *'System.Drawing.Font' does not contain a constructor that takes 2 arguments.*

*Workaround: Set DPI to 100% on your PC.*

#### **File changes to FlexPendant applications does not load the changes until a FlexPendant reset**

With RobotWare 6.0x the controller's restart will no longer reset the FlexPendant memory. This was part of an effort to improve the restart time of the controller.

This means that after placing a new FlexPendant application file(s) on the FlexPendant unit, you need to manually reset the FlexPendant for it to reload its assets.

To manually reset the FlexPendant you need to use the reset button on the FlexPendant's backside. (See Operating Manual – IRC5 with FlexPendant, 3HAC16590)

#### **Dynamic update of Rapid Data**

The switch from Manual Mode to Auto Mode causes the RAPID boolean data bound to the enabled property of control change to value TRUE. This behaviour is noticed when the mode is changed from a different screen and not on the screen where the control is bound to RAPID boolean data. An additional side effect is that the enabled property of RunRoutine button has been disabled as similar behavior was seen.

#### **Running Routine with Movement**

RunRoutine Button control does not always work correct when a routine with movements is called.

As a workaround use instructions like StopMove, StorePath, RestorePath and StartMove to control the movements of the robot.

A Trap routine could be called with a normal button control and in the Trap the above instructions can be used to control the movements of the robot.

# **PictureBox control as a Widget**

If a Picture Box control is created as a widget from a Windows 8 operating system, the control is not shown on the FlexPendant. The behavior is fine with any other operating system like Windows 7.

# <span id="page-31-0"></span>**5 RobotWare Compatibility**

# <span id="page-31-1"></span>**5.1 General**

#### **Supported RobotWare versions**

RobotStudio 6.02.01 is distributed with RobotWare 6.02.01 and works with RobotWare 5.07 and later. Please check details below.

# <span id="page-31-2"></span>**5.2 RobotWare 5.05 and 5.06 Compatibility**

RobotWare 5.05 and 5.06 including revisions thereof are not supported by RobotStudio 5.15 and later versions. Please use the corresponding version of RobotStudio for managing robot controllers with any of these RobotWare versions.

# <span id="page-31-3"></span>**5.3 RobotWare 5.07 Compatibility**

RobotWare 5.07 and its revisions of are supported with the following limitations:

#### **General**

The location of the program pointer is not updated in the RAPID Editor during program execution.

#### **Offline**

A limitation in the versions 5.07.02, 5.07.03, and, 5.07.04 of RobotWare may cause the Virtual Controller to System Failure state during I-start on certain computers. The problem is due to the ctrl.bin-file not being correctly created.

*Workaround: Create an empty ctrl.bin file in the INTERNAL folder of the controller system, and then perform a warm start.*

# **Note**

The problem will reappear if the system is I-started.

The virtual controller does not support RobotWare 5.07.08 and RobotWare 5.07.07.

#### **Online**

*FlexPendant Viewer* does not work RobotWare 5.07

# <span id="page-31-4"></span>**5.4 RobotWare 5.08 Compatibility**

RobotWare 5.08 and its revisions of are supported with the following limitations:

# **Offline**

RobotWare 5.08 is not supported. **Workaround**: Use RobotWare 5.08.01 or later.

# <span id="page-31-5"></span>**5.5 RobotWare 5.10 Compatibility**

RobotWare 5.10 and its revisions of are supported with the following limitations:

### **Offline**

Starting a controller will generate internal UAS error in controller error log.

# <span id="page-31-6"></span>**5.6 RobotWare 5.11 Compatibility**

RobotWare 5.11 and its revisions of are supported with the following limitations:

#### **Offline**

Linear jogging of a robot across joint values that will cause a change of confdata may fail. For example, if the robot is jogged linearly when joint values is passing 90 degrees for axis 1 may cause the robot to stop or to change configuration.

# <span id="page-32-0"></span>**5.7 RobotWare 5.12 Compatibility**

RobotWare 5.12 and its revisions of are supported with the following limitations:

#### **Paint backups from RW 5.12.01 not compatible with RW 5.12.02 or later**

Restoring a paint system backup from RobotWare 5.12.01 will cause SysFail for RobotWare 5.12.02 or later

**Workaround:** Add the following parameters to the configuration files

#### **EIO.CFG:**

```
EIO_SIGNAL:
      -Name "doMainInMC" -SignalType "DO" -Unit "SysComm" -UnitMap "44"
      -Name "A1HVErrNo" -SignalType "GO" -Unit "SysComm" -UnitMap "150-151"\
      -Access "ALL"
       -Name "A1HVEn" -SignalType "DO" -Unit "SysComm" -UnitMap "155"\
      -Access "ALL"
EIO_CROSS:
       -Res "A1HVEn" -Act1 "HVEnabled"
SYS.CFG:
CAB_TASK_MODULES:
      -File "INTERNAL:/pntrapid/T_ROB1/cycinfo.sys" -ModName "cycinfo"\
      -Task "T_ROB1"
       -File "INTERNAL:/pntrapid/csvlkup.sys" -ModName "csvlkup" -AllTask \
       -Hidden
```
# <span id="page-32-1"></span>**5.8 RobotWare 5.13 Compatibility**

RobotWare 5.13 and its revisions of are supported with the following limitations:

#### **Paint backups from RW 5.12.02, 5.12.03 or RW 5.13 or 5.13.01 not compatible with RW 5.13.02 or RW 5.13.03**

There are several changes in the configuration database for I/O (EIO.CFG) and Controller (SYS.CFG) that will cause System Failure if an old backup is loaded. There are also changed in installed RAPID modules. To create a compatible configuration, proceed as follows:

- 1. Create and start a VC with a RobotWare 5.13.03 system containing the same options as your original backup, but do not load the backup.
- 2. Save the EIO.CFG and SYS.CFG to file.
- 3. Compare the saved files with the corresponding files of your backup. (You can use a text file comparison tool for simplification.)
- 4. Add your system-specific configuration to the general configuration files saved from the 5.13.01-system using a text editor.
- 5. Replace the files of the original backup with the corresponding modified configuration files.
- 6. Go through the RAPID modules of the backup and remove the default modules (i.e. those that are not changed by the user).
- 7. Load the backup and restart the system. You are done.

# <span id="page-33-0"></span>**5.9 RobotWare 5.15 Compatibility**

#### **Signal Analyzer Online**

The feature Signal Analyzer Online requires RobotWare 5.15.03 or later.

# <span id="page-33-1"></span>**5.10 RobotWare 6 Compatibility**

#### **Overview**

RobotWare 6.00 and 6.00.01 systems cannot be directly upgraded to RobotWare 6.01. To upgrade a system, you need to create backup and migrate it using the tool *'Migrate Backup or Folder'*, then recreate the system and finally, restore the backup.

For this reason, the functions *'Unpack&Work'*, *'Go Offline'* and *'New Solution with Station and Robot Controller – From backup'* are blocked to prevent upgrade from RobotWare 6.00 or 6.00.01 to RobotWare 6.01.

RobotStudio, however, is compatible with both RobotWare 6.00 / 6.00.01 and 6.01.

# <span id="page-33-2"></span>**5.11 General Compatibility Limitations**

#### **RAPID Profiler**

The profiler will be able to create a log file for the profiler automatically for RobotWare 5.14 or later. For RobotWare 5.13 or earlier, the log file must be created manually using the RAPID Spy command (SpyStart/SpyStop).

#### **Safety Configuration**

Safety configuration of a track motion IRC5 system equipped with a safety controller of type EPS or SafeMove can be done without the need to read track motion parameters manually when using RobotWare 5.11.01 or later. Encrypted parameters needed by the safety controller will be automatically read by EPS Wizard and SafeMove Configurator, respectively.

#### **Signal Analyzer Online**

Signal Analyzer Online requires RobotWare 5.15.01 or later.

#### **Signal Analyzer.**

The error message *Failed to subscribe on signal* may sometimes appear during signal recording for RobotWare 5.15 or earlier.

*Workaround: Restart the VC or upgrade to RobotWare 5.15.01 or later.*

#### **Configurations**

The feature **Configurations** for selecting the robot arm configuration (confdata) may fail, or not present all solutions, in some specific circumstances even when the target is reachable if RobotWare 5.14 or earlier is used.

*Workaround: Upgrade to RW5.14.01 or later*

# <span id="page-33-3"></span>**5.12 ScreenMaker Compatibility**

#### **RobotWare**

It is possible to use previous RobotWare versions, but with some limitations.

ActionTrigger will work only on RobotWare 5.12.02 or later.

- The controls *Button*, *TpsLabel* and *PictureBox* controls was modified in RobotStudio 5.13. The property '*Allow MultipleStates'* of these controls can be accessed from RobotWare 5.13 and later.
- Variant Button will work only on RobotWare 5.14.01 or later
- Conditional Trigger will work only on RobotWare 5.14.01 or later
- Widgets will work only on RobotWare 5.60 or later.

### **FlexPendant SDK**

ScreenMaker should be used with FlexPendant SDK 5.12.02 or later. ScreenMaker allows selection of FlexPendant SDK version when it is launched. If only one version of FlexPendant SDK is available in the system, it is loaded by default.

# <span id="page-34-0"></span>**5.13 Support for future RobotWare versions**

RobotStudio 6.03 supports all future minor revisions of RobotWare 6.03, but no future major releases. For example, RobotStudio 6.03 will support RobotWare 6.03.01 (if, and when available) but not RobotWare 6.04, or 6.05.